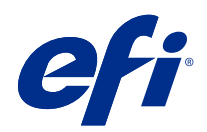

# Fiery options 1.3 Help (client)

© 2022 Electronics For Imaging, Inc. As informações nesta publicação estão cobertas pelos termos dos Avisos de caráter legal deste produto.

## Conteúdo

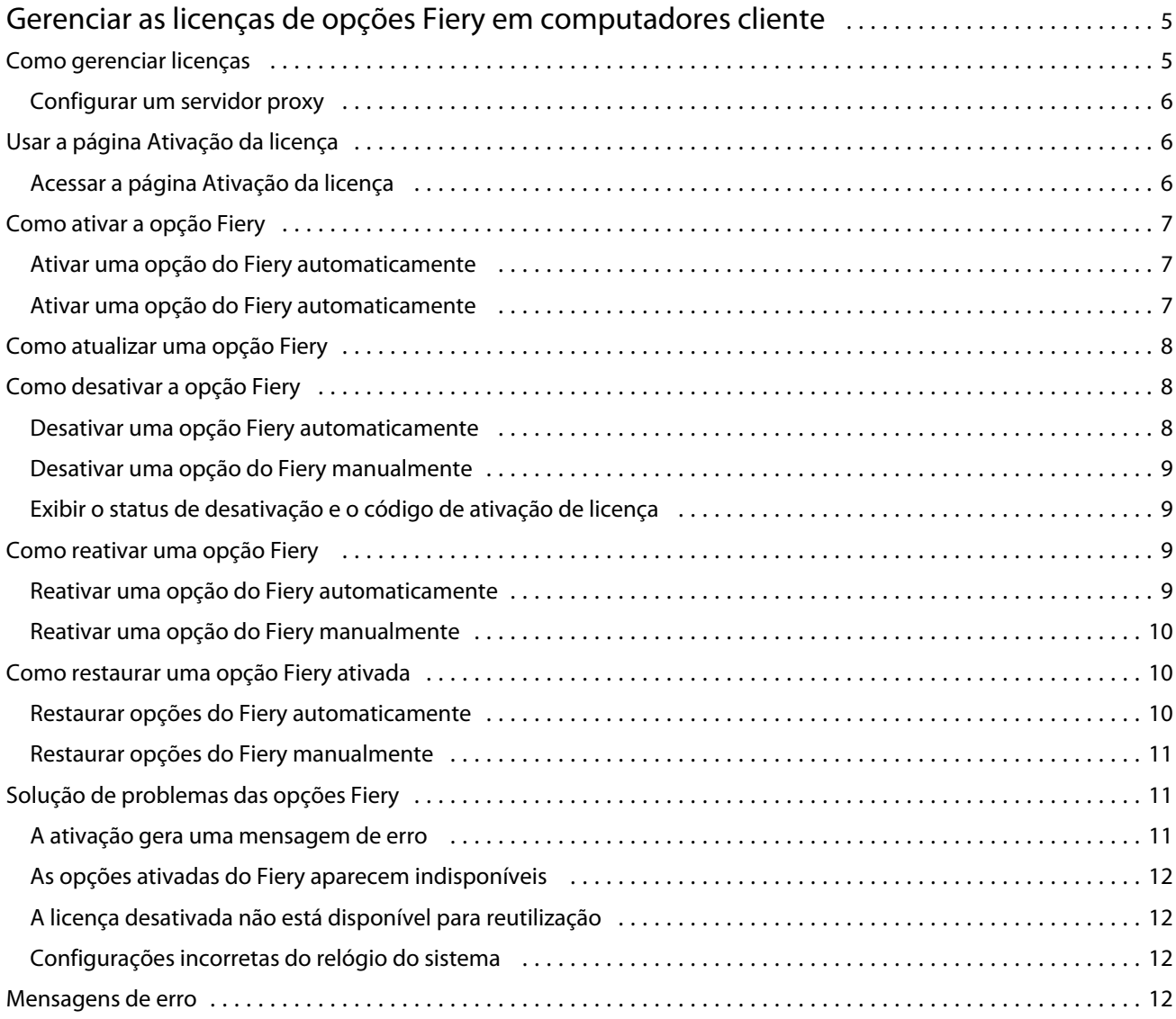

## <span id="page-4-0"></span>Gerenciar as licenças de opções Fiery em computadores cliente

Para usar uma opção do Fiery que esteja instalada em um computador cliente, primeiro é necessário obter um código de ativação de licença único (LAC) e, em seguida, ativar a licença.

#### **Obter licenças**

Você pode obter uma licença para uma opção do Fiery por meio de seu revendedor Fiery, do fabricante da impressora ou do [EFI eStore.](https://estore.efi.com)

Após obter uma licença, você pode executar as seguintes tarefas:

- **•** [Ativar uma opção Fiery](#page-6-0) na página 7
- **•** [Atualização opcional do Fiery](#page-7-0) na página 8
- **•** [Desativar uma opção Fiery](#page-7-0) na página 8
- **•** [Reativar uma opção do Fiery](#page-8-0) na página 9
- **•** [Restaurar uma opção Fiery](#page-9-0) na página 10

Você pode executar essas tarefas na página Ativação da licença. Para obter mais informações, consulte [Ativação da](#page-5-0) [licença](#page-5-0) na página 6.

## Como gerenciar licenças

O gerenciamento de licenças inclui tarefas como ativar, desativar, reativar e restaurar opções Fiery. O servidor de licenciamento da EFI gerencia os LACs relacionados.

Quando você gerencia uma licença, o procedimento dependerá de se o computador está conectado à Internet.

- **•** Se o computador estiver conectado à Internet, as informações serão transferidas automaticamente entre o computador e o servidor de licenciamento EFI.
- **•** Se o computador não estiver conectado à Internet, será necessário transferir manualmente as informações entre o computador e o servidor de licenciamento EFI.

Se a sua empresa se conecta à Internet através de um servidor proxy, você deverá definir as configurações do servidor proxy.

#### <span id="page-5-0"></span>**Configurar um servidor proxy**

Se o computador não encontrar nenhuma conexão com a Internet ao tentar se conectar ao servidor de licenciamento, a organização pode estar usando um servidor proxy para se conectar à Internet. É possível definir as configurações do servidor proxy e prosseguir com o licenciamento.

- **1** Ao receber uma mensagem informando que nenhuma conexão com a Internet foi detectada, clique em Definir configurações de rede.
- **2** Digite os valores solicitados e clique em Aplicar.

## Usar a página Ativação da licença

Você pode gerenciar as licenças de opções Fiery na página Ativação da licença. A página Ativação da licença exibe as opções Fiery que estão ativadas, bem como aquelas que estão disponíveis para serem ativadas. Você pode usar a página Ativação da licença para fazer o seguinte:

**•** Ativar opções do Fiery.

Se uma opção do Fiery ativada tiver uma data de validade, a data é exibida na página Ativação da licença.

**•** Desativar opções do Fiery.

Para transferir uma licença para um computador diferente, você deve primeiro desativar a opção no computador atual. A desativação faz com que o LAC da opção fique disponível novamente.

**•** Reativar uma opção Fiery reparando uma licença corrompida.

Se a licença de uma opção Fiery estiver corrompida, a opção não funcionará mesmo que pareça estar ativada. Quando o seu computador for iniciado, ele tentará reativar a licença corrompida entrando em contato com o servidor de licenciamento. Se a reativação falhar (devido a uma interrupção de rede, por exemplo), você poderá tentar reativar a opção. Não é necessário inserir o código de ativação de licença.

**•** Restaurar opções Fiery ativadas para tornar as opções ativadas anteriormente prontas para uso novamente.

Se o registro de licenciamento das opções Fiery não estiver disponível (devido a uma reinstalação do software de sistema no computador, por exemplo), as opções ativadas anteriormente não serão exibidas como ativadas. Quando o computador for iniciado, ele tentará restaurar o registro de licenciamento entrando em contato com o servidor de licenciamento. Se a restauração falhar (devido a uma interrupção de rede, por exemplo), você poderá tentar restaurar as opções.

### **Acessar a página Ativação da licença**

Você pode acessar a página Ativação da licença ao ativar uma opção do Fiery.

- **1** No Centro de tarefas da Command WorkStation, clique com o botão direito do mouse em uma tarefa em spool ou processada.
- **2** Selecione a opção Fiery a ser ativada.
- **3** Clique em Sim na caixa de diálogo Gerenciar opções do Fiery para abrir a página Ativação da licença.

Depois de ativar uma opção do Fiery, abra-a e no menu Ajuda, clique em Gerenciar licença.

<span id="page-6-0"></span>A página de Ativação da licença é aberta em seu navegador da web padrão.

## Como ativar a opção Fiery

Ao ativar uma opção do Fiery, lembre-se de registrar o seguinte:

- **•** ID do Fiery server. Na página de configuração, será possível encontrar a ID em Configuração do BIOS. Na Command WorkStation, será possível encontrar a ID em Centro de dispositivos, Configuração do servidor, na guia Geral. Clique em RIP e procure a ID em Configuração do BIOS à direita.
- **•** Nome da opção
- **•** Código de ativação da licença (LAC):

Você pode ativar as opções automática ou manualmente, dependendo se o computador cliente no qual você está ativando as opções está conectado à Internet. Para obter mais informações, consulte [Gerenciar licenças](#page-4-0) na página 5.

#### **Ativar uma opção do Fiery automaticamente**

É possível ativar uma opção Fiery automaticamente se o computador estiver conectado à Internet.

- **1** Acessar a página Ativação da licença. (Consulte [Acessar a página Ativação da licença](#page-5-0) na página 6).
- **2** Clique em Ativar e em Continuar para concordar com os termos e as condições do acordo de licença.
- **3** Digite o código de ativação de licença no campo Código de ativação de licença e clique em Continuar.
- **4** Clique em Ativar.
- **5** Caso seja necessário reiniciar o computador, é possível clicar em Reiniciar para reiniciar agora ou em Concluir se desejar ativar mais opções antes de reiniciar. Caso não seja necessário reiniciar o computador, clique em Concluir.

#### **Ativar uma opção do Fiery automaticamente**

Se o computador não estiver conectado à Internet, será necessário transferir manualmente os dados entre o computador e o site de licenciamento EFI. Você vai gerar um arquivo de solicitação, enviá-lo ao site de licenciamento EFI para obter um arquivo de licença e, em seguida, usar o arquivo de licença para restaurar a opção.

- **1** Acessar a página Ativação da licença. (Consulte [Acessar a página Ativação da licença](#page-5-0) na página 6).
- **2** Clique em Ativar e em Continuar para concordar com os termos e as condições do acordo de licença.
- **3** Digite o código de ativação de licença no campo Código de ativação de licença e clique em Continuar.
- **4** Clique em Continuar para avançar com o processo manual.
- **5** Clique em Criar arquivo de solicitação e salve o arquivo.
- **6** Copie o arquivo de solicitação para um computador que esteja conectado à Internet.
- **7** Abra o navegador e vá para [licensing.efi.com](https://licensing.efi.com/Activation/Licensing.aspx).
- <span id="page-7-0"></span>**8** Clique em Procurar, selecione o arquivo de solicitação e, em seguida, clique em Carregar.
- **9** Clique em Continuar.
- **10** Clique em Fazer download do arquivo de licença e salve o arquivo.
- **11** Copie o arquivo de licença para o computador em que você inseriu o Código de ativação de licença pela primeira vez.
- **12** Retorne à janela Gerar licença e clique em Sim.
- **13** Clique em Procurar, selecione e abra o arquivo de licença e, em seguida, clique em Ativar.
- **14** Caso seja necessário reiniciar o computador, é possível clicar em Reiniciar para reiniciar agora ou em Concluir se desejar ativar mais opções antes de reiniciar. Caso não seja necessário reiniciar o computador, clique em Concluir.

## Como atualizar uma opção Fiery

Se compatível com o Fiery server, você pode atualizar de uma opção Fiery para outra.

Por exemplo, clientes do Fiery Compose que têm uma licença do Fiery server compatível com o Fiery JobMaster pode atualizar do Fiery Compose para o Fiery JobMaster comprando uma licença de atualização.

Para fazer a atualização do Fiery Compose para o Fiery JobMaster, é necessário primeiro ativar a licença do Fiery Compose e depois ativar a licença de atualização do Fiery JobMaster. Não desative o Fiery Compose após a atualização para o Fiery JobMaster. Se você desativar a licença do Fiery Compose e tentar usar o Fiery JobMaster, uma mensagem será exibida solicitando a reativação da licença do Fiery Compose. Para obter mais informações, consulte *ajuda do Fiery JobMaster-Fiery Impose-Fiery Compose*.

## Como desativar a opção Fiery

Você pode desativar as opções automática ou manualmente, dependendo se o computador está conectado à Internet. Para obter mais informações, consulte [Gerenciar licenças](#page-4-0) na página 5.

#### **Desativar uma opção Fiery automaticamente**

É possível desativar uma opção Fiery automaticamente se o computador estiver conectado à Internet.

- **1** Abra a página Ativação da licença. (Consulte [Acessar a página Ativação da licença](#page-5-0) na página 6).
- **2** Em Opções ativadas, clique em Desativar ao lado da opção que você deseja desativar.

**Nota:** Se o botão Desativar não aparecer ao lado da opção, a opção é ativada por um dongle.

**3** Clique em Continuar para confirmar a desativação.

A opção do Fiery é desativada e o LAC é exibido em uma mensagem.

#### <span id="page-8-0"></span>**Desativar uma opção do Fiery manualmente**

Se o computador não estiver conectado à Internet, será necessário transferir manualmente os dados entre o computador e o site de licenciamento EFI. Você gerará um arquivo de solicitação e o enviará ao site de licenciamento da EFI para tornar o LAC disponível para ativação em outro computador.

- **1** Acessar a página Ativação da licença. (Consulte [Acessar a página Ativação da licença](#page-5-0) na página 6).
- **2** Em Opções ativadas, clique em Desativar ao lado da opção que você deseja desativar.

**Nota:** Se não tiver um botão Desativar ao lado da opção, a opção é ativada por um dongle.

- **3** Clique em Desativar para confirmar a desativação.
- **4** Clique em Continuar para avançar com o processo manual.
- **5** Clique em Criar arquivo de solicitação e salve o arquivo.

A opção do Fiery é desativada e o LAC é exibido em uma mensagem.

- **6** Copie o arquivo de solicitação para um computador que esteja conectado à Internet.
- **7** Abra o navegador e vá para [licensing.efi.com](https://licensing.efi.com/Activation/Licensing.aspx).
- **8** Clique em Procurar, selecione o arquivo de solicitação e, em seguida, clique em Carregar.
- O LAC está disponível para reutilização.

#### **Exibir o status de desativação e o código de ativação de licença**

O histórico exibe as opções desativadas ou expiradas e os códigos de ativação de licença correspondentes. Caso exista um botão para desativar uma opção específica, a desativação poderá estar incompleta.

- **1** Acessar a página Ativação da licença. (Consulte [Acessar a página Ativação da licença](#page-5-0) na página 6).
- **2** Clique no ícone Histórico no canto superior direito.
- **3** Para concluir a desativação, clique em Desativar ao lado da opção e continue com a desativação manual.

## Como reativar uma opção Fiery

Se uma licença ativada estiver corrompida e o computador não poderá reativá-la entrando em contato com o servidor de licenciamento, você pode usar a página de ativação da licença para reativar a opção.

Você pode reativar as opções automática ou manualmente, dependendo se o computador está conectado à Internet. Para obter mais informações, consulte [Gerenciar licenças](#page-4-0) na página 5.

#### **Reativar uma opção do Fiery automaticamente**

É possível reativar uma opção do Fiery automaticamente se o computador estiver conectado à Internet.

- <span id="page-9-0"></span>**1** Acessar a página Ativação da licença. (Consulte [Acessar a página Ativação da licença](#page-5-0) na página 6).
- **2** Em opções ativadas, clique em Reativar ao lado da opção que você deseja reativar.

#### **Reativar uma opção do Fiery manualmente**

Se o computador não estiver conectado à Internet, será necessário transferir manualmente os dados entre o computador e o site de licenciamento EFI. Você vai gerar um arquivo de solicitação, enviá-lo ao site de licenciamento EFI para obter um arquivo de licença e, em seguida, usar o arquivo de licença para reativar a opção.

- **1** Acessar a página Ativação da licença. (Consulte [Acessar a página Ativação da licença](#page-5-0) na página 6).
- **2** Em opções ativadas, clique em Reativar ao lado da opção que você deseja reativar.
- **3** Clique em Continuar para avançar com o processo manual.
- **4** Clique em Criar arquivo de solicitação e salve o arquivo.
- **5** Copie o arquivo de solicitação para um computador que esteja conectado à Internet.
- **6** Abra o navegador e vá para [licensing.efi.com](https://licensing.efi.com/Activation/Licensing.aspx).
- **7** Clique em Procurar, selecione o arquivo de solicitação e, em seguida, clique em Carregar.

É gerado um arquivo de licença.

- **8** Clique em Fazer download do arquivo de licença e salve o arquivo.
- **9** Copie o arquivo de licença para o computador em que a opção está sendo reativada.
- **10** Retorne à janela Gerar licença e clique em Sim.
- **11** Clique em Procurar, selecione e abra o arquivo de licença e, em seguida, clique em Ativar.

## Como restaurar uma opção Fiery ativada

Se as opções ativadas anteriormente não estiverem disponíveis e o computador não conseguir restaurá-las entrando em contato com o servidor de licenciamento, será possível usar a página Ativação da licença para restaurar as opções.

Você pode restaurar as opções automática ou manualmente, dependendo se o computador está conectado à Internet. Para obter mais informações, consulte [Gerenciar licenças](#page-4-0) na página 5.

#### **Restaurar opções do Fiery automaticamente**

É possível restaurar automaticamente as opções do Fiery ativadas anteriormente caso o computador esteja conectado à Internet.

**1** Acessar a página Ativação da licença. (Consulte [Acessar a página Ativação da licença](#page-5-0) na página 6).

- <span id="page-10-0"></span>**2** Clique no link da mensagem sobre restauração de licenças. A opção do Fiery é restaurada.
- **3** Execute uma das seguintes etapas:
	- **•** Se você tiver opções adicionais para restaurar, clique em Continuar.
	- **•** Se você não tiver outra opção para restaurar, clique em OK.

#### **Restaurar opções do Fiery manualmente**

Se o computador não estiver conectado à Internet, será necessário transferir manualmente os dados entre o computador e o site de licenciamento EFI. Você vai gerar um arquivo de solicitação, enviá-lo ao site de licenciamento EFI para obter um arquivo de licença e, em seguida, usar o arquivo de licença para restaurar as opções.

- **1** Acessar a página Ativação da licença. (Consulte [Acessar a página Ativação da licença](#page-5-0) na página 6).
- **2** Clique no link da mensagem sobre restauração de licenças.
- **3** Clique em Continuar para avançar com o processo manual.
- **4** Clique em Criar arquivo de solicitação e salve o arquivo.
- **5** Copie o arquivo de solicitação para um computador que esteja conectado à Internet.
- **6** Abra o navegador e vá para [licensing.efi.com](https://licensing.efi.com/Activation/Licensing.aspx).
- **7** Clique em Escolher arquivo, selecione o arquivo de solicitação e, em seguida, clique em Carregar o arquivo de solicitação. É gerado um arquivo de licença.

- **8** Clique em Fazer download do arquivo de licença e salve o arquivo.
- **9** Copie o arquivo de licença para o computador em que as opções estão sendo restauradas.
- **10** Retorne à janela Gerar licença e clique em Sim.
- **11** Clique em Procurar, selecione e abra o arquivo de licença e, em seguida, clique em Restaurar.

## Solução de problemas das opções Fiery

Se ocorrerem problemas ao gerenciar as opções Fiery, será possível solucioná-los.

#### **A ativação gera uma mensagem de erro**

As mensagens de erro fornecem detalhes sobre os erros e sugerem ações a serem tomadas.

**1** Consulte [Mensagens de erro](#page-12-0) na página 13 para obter mais informações sobre o erro. Se a mensagem pedir para você entrar em contato com o suporte técnico, primeiro será necessário gerar um arquivo de log de diagnóstico.

- <span id="page-11-0"></span>**2** Para gerar um arquivo de log de diagnóstico, abra a página Ativação da licença. (Consulte [Acessar a página](#page-5-0) [Ativação da licença](#page-5-0) na página 6).
- **3** Clique no ícone Configurações avançadas no canto superior direito e, em seguida, clique em Log de diagnóstico para gerar um arquivo de log de diagnóstico.
- **4** Ao entrar em contato com o suporte técnico, forneça as seguintes informações:
	- **•** ID do Fiery server. Para obter mais informações, consulte [Como ativar a opção Fiery](#page-6-0) na página 7.
	- **•** Nome da opção que você está tentando ativar
	- **•** Código de ativação da licença (LAC):
	- **•** Log do diagnóstico

#### **As opções ativadas do Fiery aparecem indisponíveis**

O registro de licenciamento das opções do Fiery pode não estar disponível. Isso pode acontecer quando você reinstala o software de sistema no seu computador ou faz uma restauração do sistema.

Para restaurar licenças do servidor de licenciamento da EFI, abra a página Ativação da licença. (Consulte [Acessar a](#page-5-0) [página Ativação da licença](#page-5-0) na página 6.) Clique no ícone Configurações avançadas no canto superior direito e, em seguida, clique em Restaurar.

#### **A licença desativada não está disponível para reutilização**

Se uma licença for desativada manualmente e o arquivo de solicitação de desativação for negado quando carregado em [licensing.efi.com](https://licensing.efi.com/Activation/Licensing.aspx), a licença não estará disponível para reutilização.

- **1** Para restaurar licenças do servidor de licenciamento da EFI, abra a página Ativação da licença. (Consulte [Acessar](#page-5-0) [a página Ativação da licença](#page-5-0) na página 6).
- **2** Clique no ícone Configurações avançadas no canto superior direito e, em seguida, clique em Restaurar.
- **3** Tente a desativação novamente.
- **4** Se não for possível restaurar a licença, entre em contato com o seu revendedor Fiery ou com o fabricante da impressora para obter suporte.

#### **Configurações incorretas do relógio do sistema**

Se as configurações de data e hora no relógio do sistema estiverem incorretas, o computador pode não se conectar com o servidor de licenciamento da EFI. Se isso ocorrer, reinicie o relógio do computador.

## <span id="page-12-0"></span>Mensagens de erro

As mensagens de erro fornecem detalhes sobre os erros e sugerem ações que devem ser tomadas. As mensagens de erro aparecem no software de ativação de licença e no site de licenciamento da EFI.

Para obter informações ou suporte adicionais, os usuários registrados podem procurar as [EFI Communities.](https://communities.efi.com)

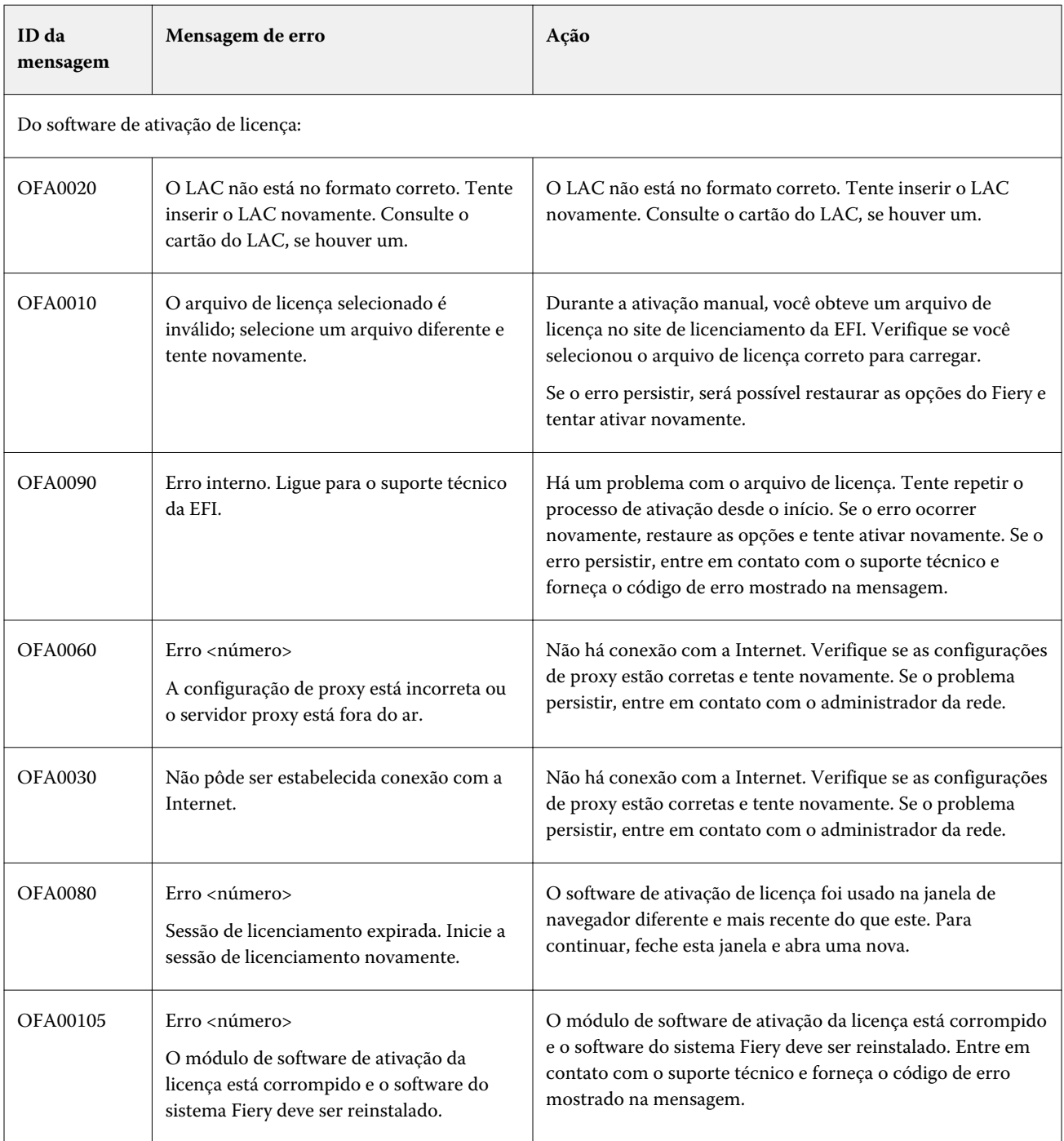

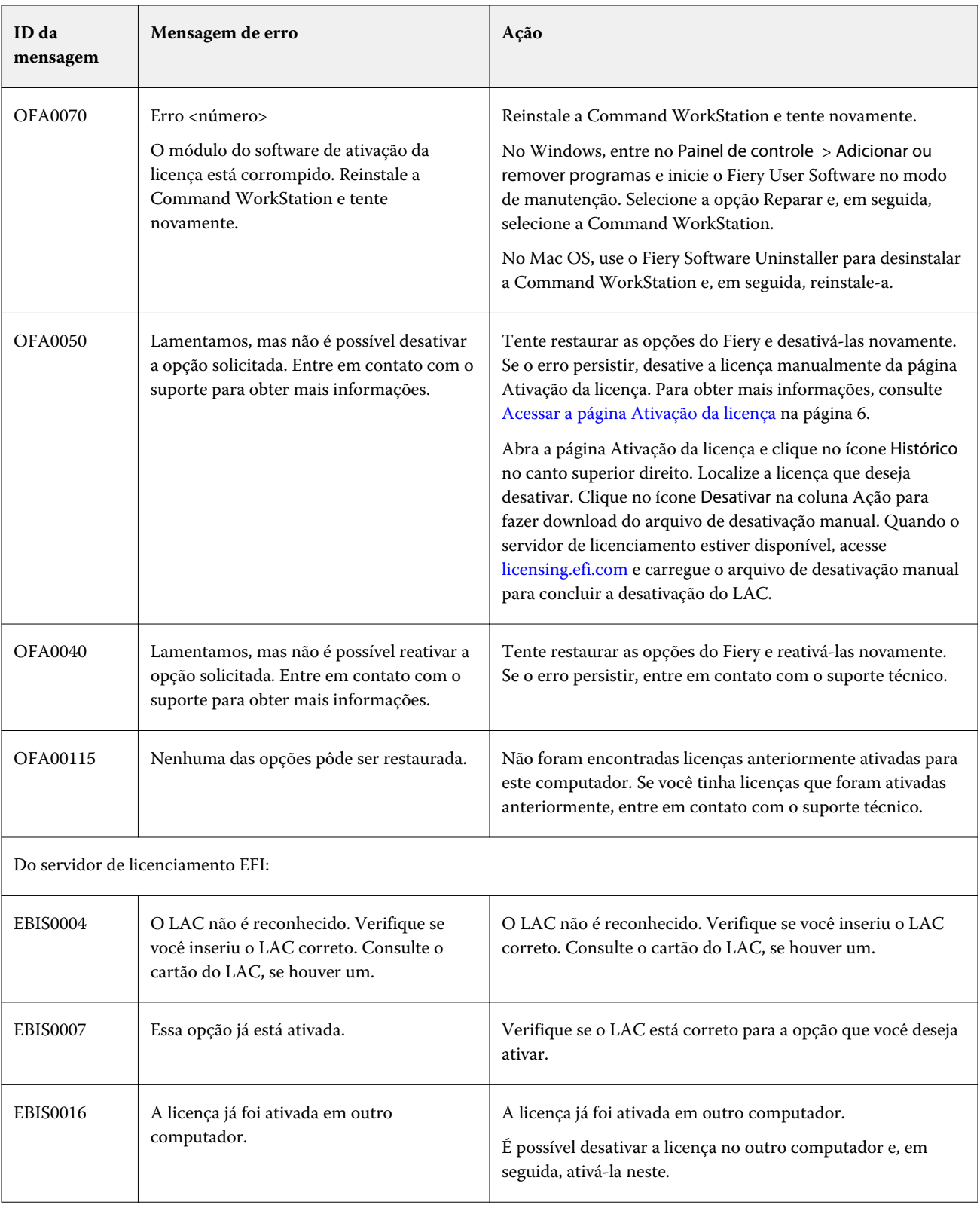

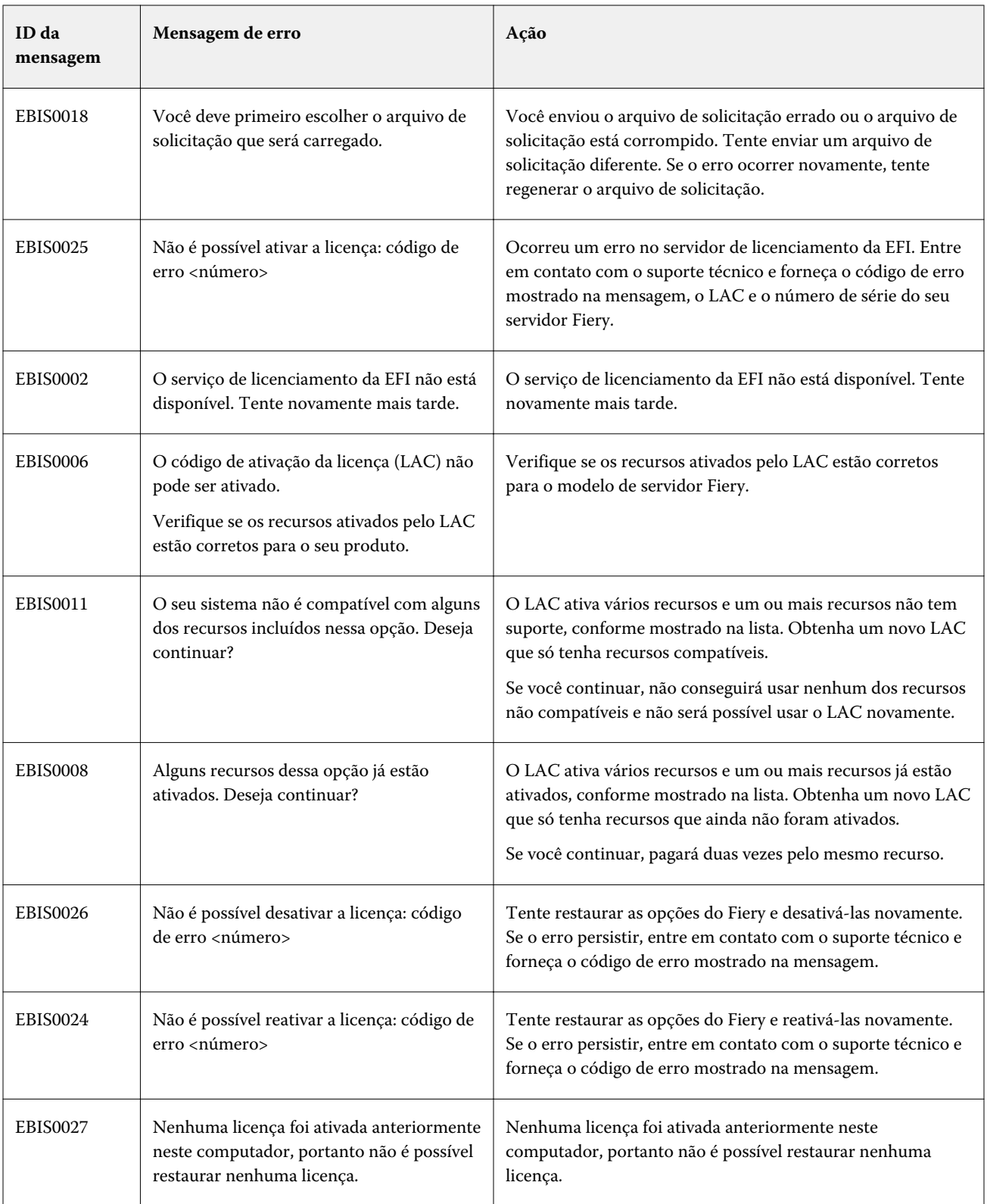